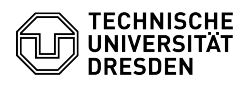

# Zoom Lizenz 12/03/2023 21:20:15

## **FAQ Article Print**

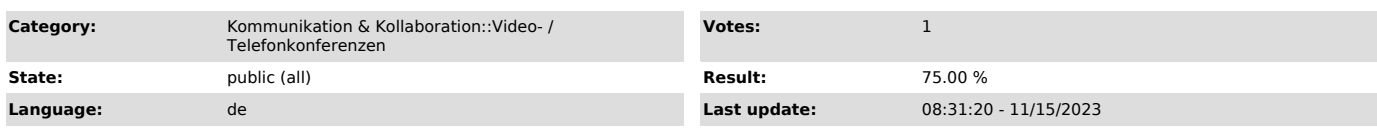

### *Keywords*

Zoom Lizenz

## *Solution (public)*

#### Zoom Meeting

Zoom Meeting bezeichnet eine normale Zoom-Lizenz, welche die Anlage von Meetings für bis zu 300 Personen erlaubt. Nutzer:innen können mit einer Lizenz maximal zwei Meetings gleichzeitig abhalten. Angehörige der TU Dresden (Beschäftigte, Studierende und Gäste) erhalten durch die [1]Anmeldung mittels ZIH-Login über die Zoom-Webseite automatisch ein lizenziertes Zoom-Konto.

Hinweis: Bestimmte Funktionalitäten wie bspw. die Cloud-Aufzeichnung und Zoom Apps sind innerhalb des Zoom-Kontos der TU Dresden aus Datenschutzgründen deaktiviert.

#### Zoom Add-Ons

Add-ons für Online-Sitzungen mit mehr als 300 Teilnehmenden sind teils nur in geringem Umfang vorhanden. Deshalb werden sie in begründeten Fällen auf Anfrage zentral durch den [2]Service Desk vergeben. Bitte geben Sie in Ihrer Anfrage den gewünschten Nutzungszeitraum an.

Zoom Large Meeting

Anzahl: 2

Zoom Large Meeting ermöglicht Meetings mit bis zu 1000 Teilnehmenden.

Zoom Webinar

#### Anzahl: 183 (500), 1 (1000)

Mit Zoom Webinar können Sie mit Webseminare, die eine bessere Verwaltung der bis zu 500 bzw. 1000 möglichen Teilnehmenden erlauben, abhalten. Einen Vergleich zwischen den beiden Arten finden Sie im [3]Hilfsartikel.

#### haben bereits ein Zoom-Konto?

Falls Sie bereits ein auf Ihre primäre E-Mail-Adresse registriertes Zoom-Konto besitzen, kann dieses in den Rahmenvertrag der TU Dresden transferiert und dadurch lizenziert werden. Ist Ihr Konto bereits mit kostenpflichtigen<br>Produkten ausgestattet, wird Zoom Ihnen dabei eine automatische Rückerstattung<br>anbieten. Für genauere Abrechnungsfragen kontaktieren Sie bitten den<br>Zoo

- Führen Sie als Erstes eine [4]Anmeldung mittels ZIH-Login durch. - Sie werden von der Zoom-Webseite aufgefordert, Ihre E-Mail-Adresse zu<br>bestätigen. Wählen Sie dazu den Button "Bestätigen Sie Ihre E-Mail-Adresse"<br>aus. Zoom-Webseite zur Bestätigung der E-Mail-Adresse<br> Zoom-Webseite mi

- Zoom schickt Ihnen zur Bestätigung eine E-Mail mit dem Betreff "Die<br>angeforderte Änderung an Ihrem Zoomkonto bestätigen" (Absende-Adresse:<br>no-reply@zoom.us) an Ihre primäre E-Mail-Adresse. In dieser steht, dass Sie jetzt Mitglied eines Zoom-Kontos <Name> sind und sich bei dem neuen Zoom-Konto Technische Universität Dresden anzumelden versuchen. Wählen Sie in der E-Mail den Button "Wechseln Sie zum neuen Konto" aus. E-Mail zum Wechseln des Kontos

- Anschließend bestätigen Sie auf der sich öffnenden Webseite mit "Ich<br>akzeptiere meine Konto-Änderung", um in das Konto der TU Dresden aufgenommen<br>zu werden. Zoom-Webseite zur Akzeptierung der Einladung

- Zoom führt nun einen Transfer, welcher einige Zeit in Anspruch nehmen kann, durch. Zoom-Webseite mit Hinweis zum Start des Transfers

- Nach Abschluss des Transfers erhalten Sie auf der Zoom-Webseite die Meldung<br>"Ihr Konto wurde erfolgreich umgestelllt" sowie eine Bestätigungsmail von Zoom<br>mit dem Betreff "Zoom account invitation result". In dieser steht Erfolgsmeldung zum Abschluss des Transfers

- [1] https://faq.tickets.tu-dresden.de/v/ItemID=361
- [2] http://tu-dresden.de/zih/dienste/service-desk
- [3] https://support.zoom.us/hc/de/articles/115005474943-Meeting-und-Webinar-im-Vergleich [4] https://faq.tickets.tu-dresden.de/v/ItemID=361
- [5] https://tu-dresden.zoom.us/profile

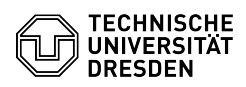